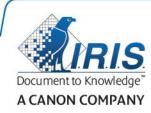

# IRISPen Air 7

Quick User Guide

(iOS)

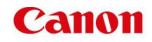

This Quick User Guide helps you get started with the **IRISPen™ Air 7**. Please read this guide before operating this scanner and its software. All information is subject to change without prior notice.

### **Table of Contents**

- 1. Introduction
- 2. Installation of the IRISPen<sup>™</sup> app
- **3. Quick Setup of the IRISPen**<sup>™</sup>
- 4. Scanning
- 5. Troubleshooting

### 1. Introduction

IRISPen<sup>™</sup> Air 7 is a Smart wireless pen scanner that allows you to scan lines of text to the IRISPen<sup>™</sup> app on your iOS device. In the app the scans can be edited, translated, read out loud and shared through your favorite Cloud accounts.

Thanks to I.R.I.S.' OCR technology (Optical Character Recognition) IRISPen<sup>™</sup> Air 7 recognizes 130 languages in Online mode. When using the IRISPen<sup>™</sup> in Offline mode, 45 languages are supported.

You can also have the application automatically translate the scanned text and read it out loud.

Note that with IRISPen<sup>™</sup> Air 7 you scan one line at a time.

### Before you begin:

Charge the IRISPen<sup>™</sup> for 5 hours. To do so, plug it into a computer using the provided USB cable and power on the computer, or plug the IRISPen<sup>™</sup> into a power outlet. The green battery led blinks slowly when the battery is being charged. When the battery led stays on, the battery is fully charged.

**Note**: the battery life in usage is about 4 hours. When the battery is almost dead, the battery led starts blinking fast. The recharge time is about 2.5 hours. Note that the battery status is also indicated within the IRISPen<sup>™</sup> app.

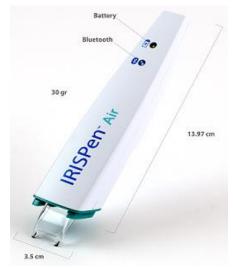

## 2. Installation of the IRISPen<sup>™</sup> app

**Important**: to install the IRISPen<sup>™</sup> app you need a wireless Internet connection.

- Open the **App Store** on your iOS device.
- Search for the IRISPen<sup>™</sup> Air 7 app and install it.
- To do so follow the on-screen instructions.
- Once the app has been installed, open it and tap **Start**.
- Press the scanning tip for 3 seconds to power on the pen, as shown on the screen. The blue Bluetooth led on the pen starts to blink slowly.

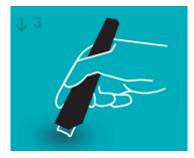

• Tap Connect.

**Important**: if Bluetooth is not enabled on your device, a message is displayed prompting you to turn on Bluetooth. Tap **Settings** and enable Bluetooth.

- Return to the IRISPen<sup>™</sup> app.
- When the scanner is detected its name is displayed on-screen.

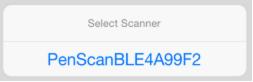

- Tap Select scanner to pair it to your device.
- When the pairing was successful, a message is displayed.

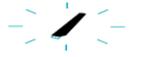

Note that connection may take some time.

In case the IRISPen<sup>™</sup> is connected but you don't see it on your device, make sure it is not connected to another device nearby. See the **Troubleshooting** section if necessary.

• Tap Next in the bottom right corner to continue with the Quick Setup.

Note: next time you just need to open the app and power on the IRISPen<sup>™</sup>.

# **3.** Quick Setup of the IRISPen<sup>™</sup>

When you start the app for the first time the **Quick Setup** is displayed.

In the Quick Setup you can select:

- The Scanning hand:
  - Select **Right hand** to scan lines from left to right.
  - Select Left hand to scan lines from right to left.
- The Input language
  - In Online mode, IRISPen<sup>™</sup> supports 130 languages. It Offline mode it supports 45.
- Online / Offline mode
  - Enable **Connect to IRISPen™ Air 7 Cloud** to activate Online mode. Or disable it to work in Offline mode.

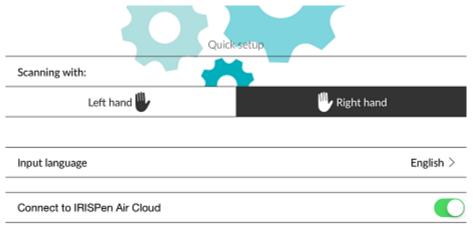

To access these Settings later on, tap the Settings icon ( $^{\textcircled{O}}$ ) in the bottom left corner.

### **Scanning Tips**

#### Tap Continue to scan tips.

• Hold the pen upright to scan text. Do *not* scan in a 45 degree angle or less.

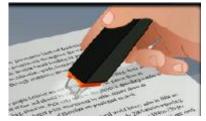

- Make sure both sharp ends of the scanner tip always touch the page during scanning.
- Scan one line of text at a time. Make sure the line is approximately in the middle of the two scanner tips.

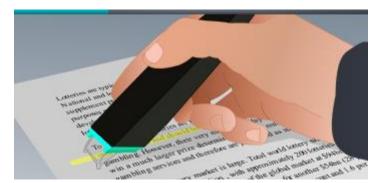

- Avoid scanning too slowly. Slide the IRISPen<sup>™</sup> smoothly, in a fluid motion.
- Avoid applying excessive pressure. Otherwise, the scanning may result in jerky, uneven motions.

### **Practice Scanning**

Tap Give it a go to practice your scanning.

When you are done, tap Skip.

To access the **Scanning Tips** or **Practice** menu again, tap the Settings icon (<sup>(C)</sup>) in the bottom left corner and select **Scanning Tips** or **Practice**.

### 4. Scanning

In this section we explain the different scanning possibilities of the IRISPen<sup>™</sup>.

• Tap **New** to start a new document.

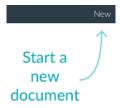

A new document is always named "**untitled**". To rename it, tap inside the title and enter a name of your choice.

- "Ready to scan" now appears on the screen.
- Slide the pen over a line of text as explained in the <u>Quick Setup</u>.
  - The scanned text appears in the application. You can add multiple lines to a document until the document if full.
  - Note that you still need to scan one line at a time.
  - **Tip:** to add a scan on a new line, click with the pen after you have scanned the line.
- If necessary, the results of the scan can be modified manually. To do so, tap inside the text and edit it.

Note that the standard Cut, Copy, Paste options are available as well. When you are done editing the text, tap **Save**.

### **Reading text out loud**

To read the text out loud, tap the menu icon (.....), and then select **Speak**.

### **Translating text**

To translate the text you have scanned, tap the Translate icon (

Then tap the arrow icon and select the required language from the list. The text is translated immediately.

Note: the language on the left cannot be changed. This is the input language you selected

during the <u>Quick Setup</u>. To select a different input language go to the Settings menu (<sup>122</sup>). Then start a new document in the app.

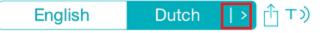

To read the translated text out loud, tap the Speak icon ( $^{
m TO}$ ).

To share the translated text, tap the Share icon (

### Saving and Sharing your Scans

To share your scans, tap the menu icon (.....). Then select **Share**.

The Cloud accounts that are configured on your device are displayed. Select the destination of your choice.

#### Sharing a document:

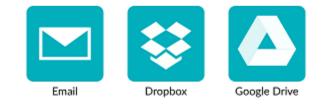

### Returning to the main screen

To return to the main screen tap the left arrow ( $\leq$ ).

In the main screen:

- You have an overview of all your documents and how many scans they each contain.
- You can send multiple documents at once. To do so, tap the Share icon ((), select the documents you want to send and tap **Next**.
- You can use the **Search** feature to search for documents.
- You can add new documents by tapping **New**.
- Access the Settings menu.
- Check the battery status.

### Powering off the IRISPen<sup>™</sup>

To power off the IRISPen<sup>™</sup>, rapidly click the scanning tips three times against a surface.

Note: when the IRISPen<sup>™</sup> is inactive for 12 minutes, it auto powers off.

### 5. Troubleshooting

Should you experience issues when using the IRISPen<sup>™</sup> Air 7, tap the Settings icon (<sup>(</sup>) in the bottom left corner. Then scroll down and tap **Help and Support**.

**Tip**: for a list of compatible devices, go to the I.R.I.S. website: <u>http://www.irislink.com/support/IRISPenAir7</u> and click on **Compatibility**.